## **Adding Trusted Sites in Google Chrome**:

1. Click on the 3 vertical dots at the far right side of the address bar to go to **Settings.**

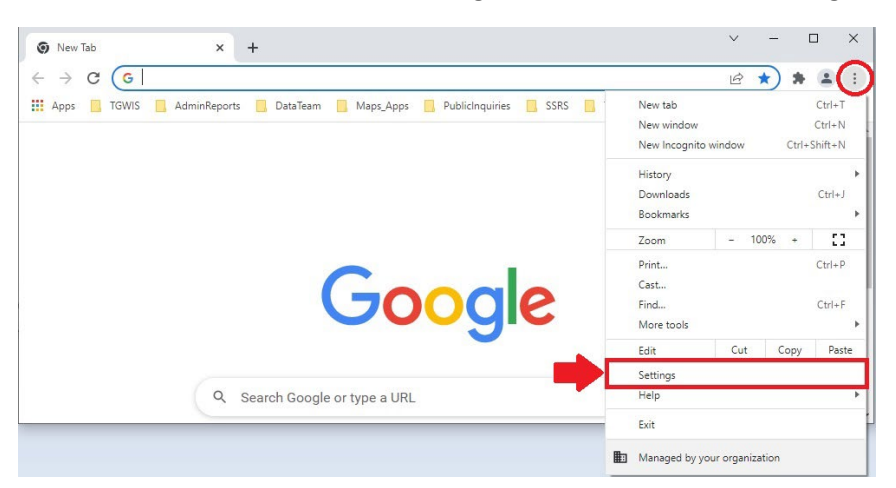

## 2. Click on **Security and Privacy**

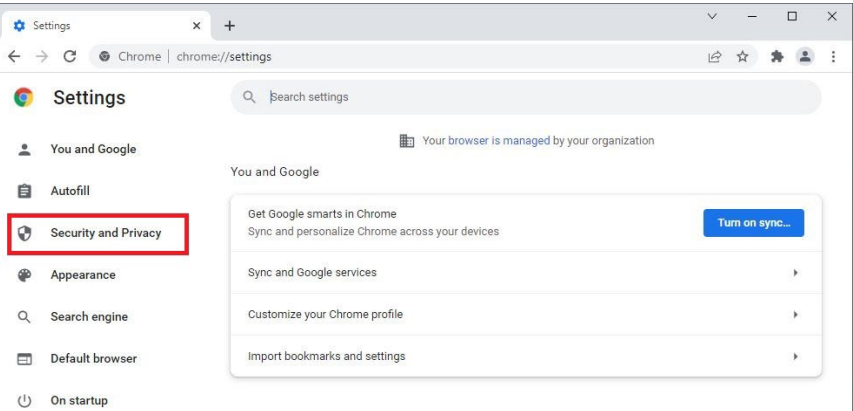

3. Click on **Cookies and other site data**

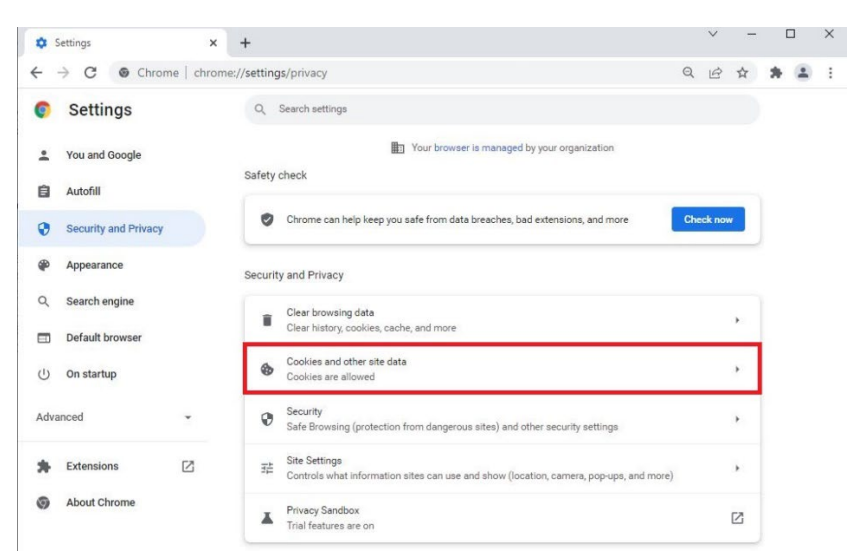

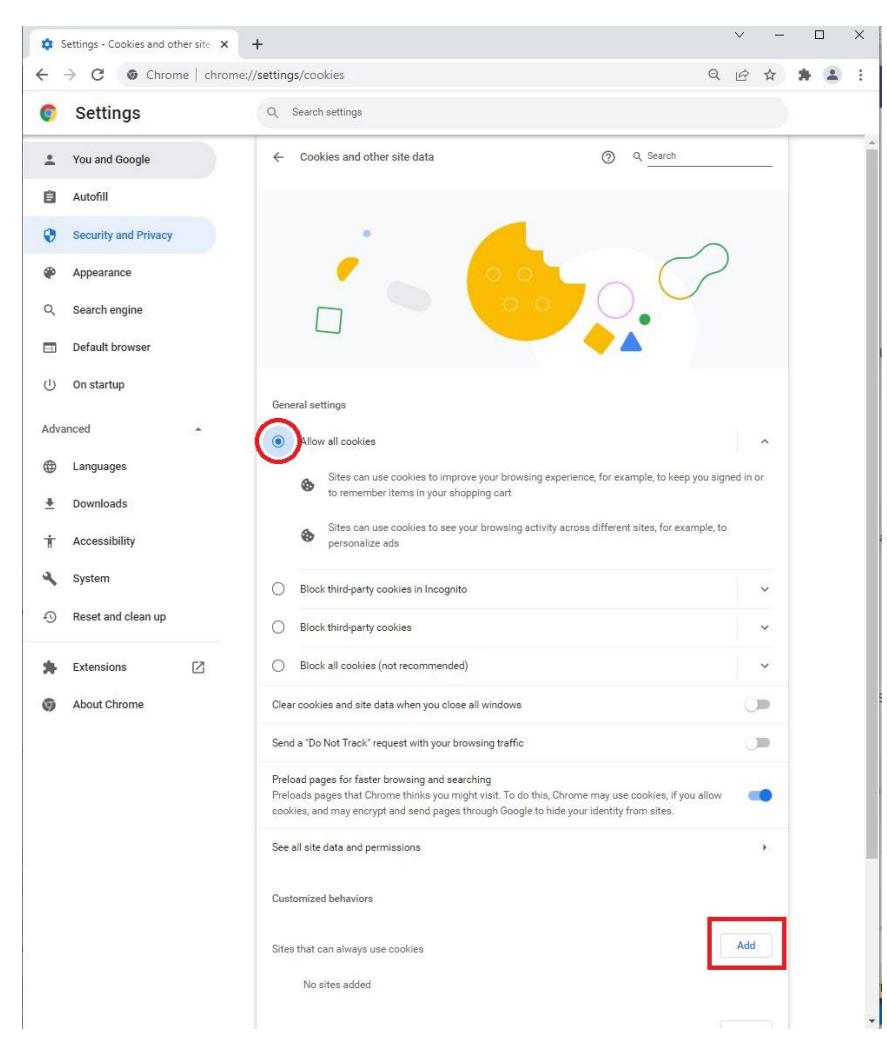

4. Click **Allow all cookies** and then click **Add**

5. Enter the following site in the **Add a site** box:

https://ecn.dev.virtualearth.net/mapcontrol/mapcontrol.ashx?v=7.0&s=1<br>A disting Seculos and other site x | +

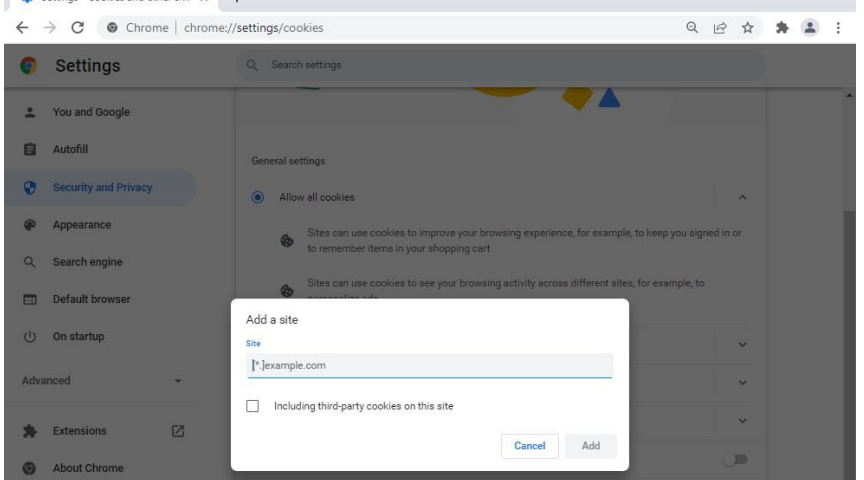

- 6. Click **Add**
- 7. Repeat steps 4 thru 6 (you won't have to click on **Allow all cookies** again) to enter the following site: http://www.bing.com/maps

## **Adding Trusted Sites in Firefox**:

1. Click on the 3 horizontal lines at the far right side of the address bar to Open the Menu and then select **Settings** from the dropdown menu**.**

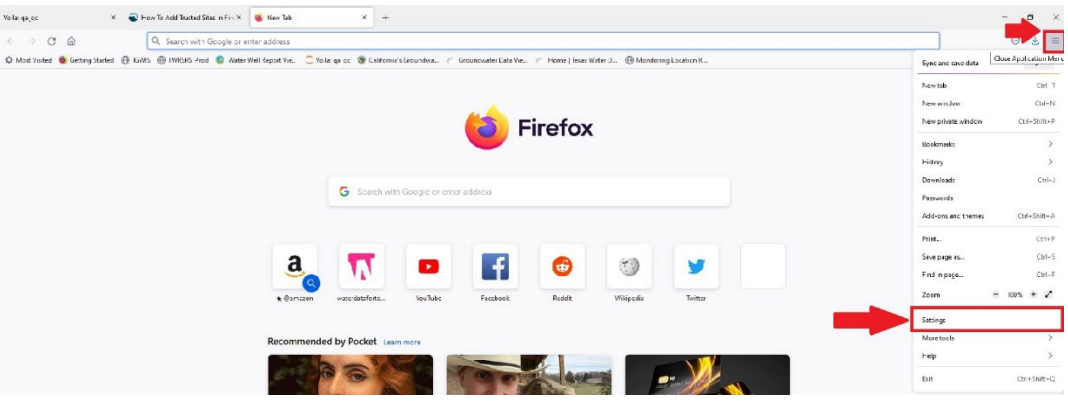

2. Click on **Privacy & Security**

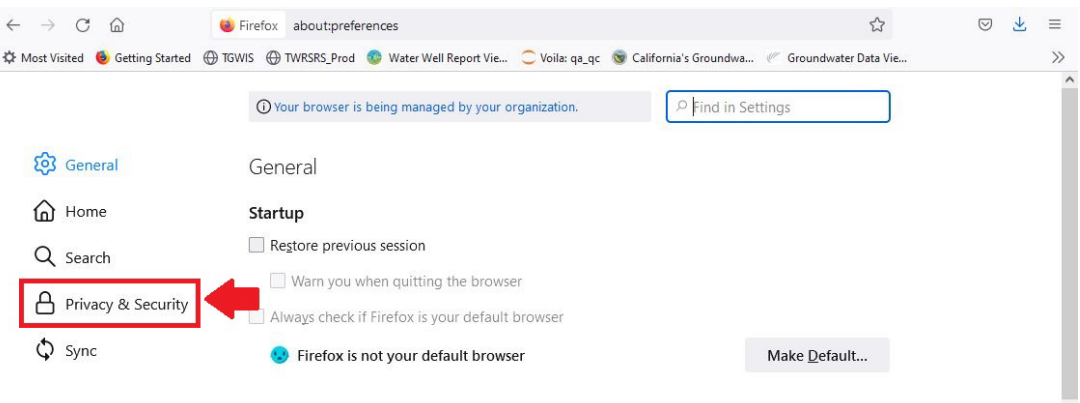

3. Scroll down to the **Cookies and Site Data** section and click on **Manage Exceptions…**

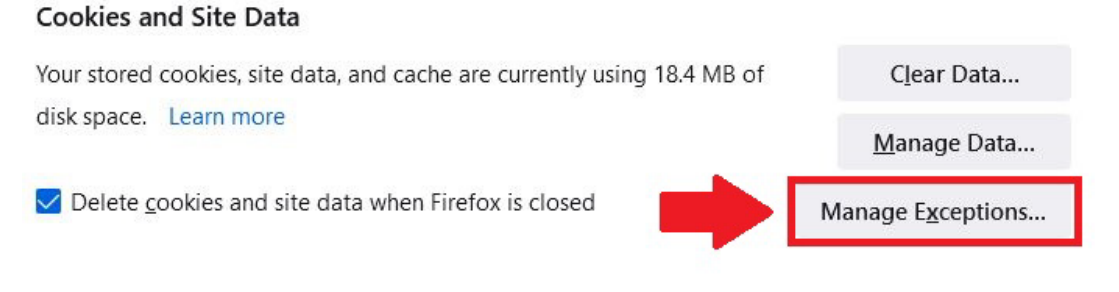

4. Enter the following site in the **Address of website** box: https://ecn.dev.virtualearth.net/mapcontrol/mapcontrol.ashx?v=7.0&s=1

## And click **Allow**

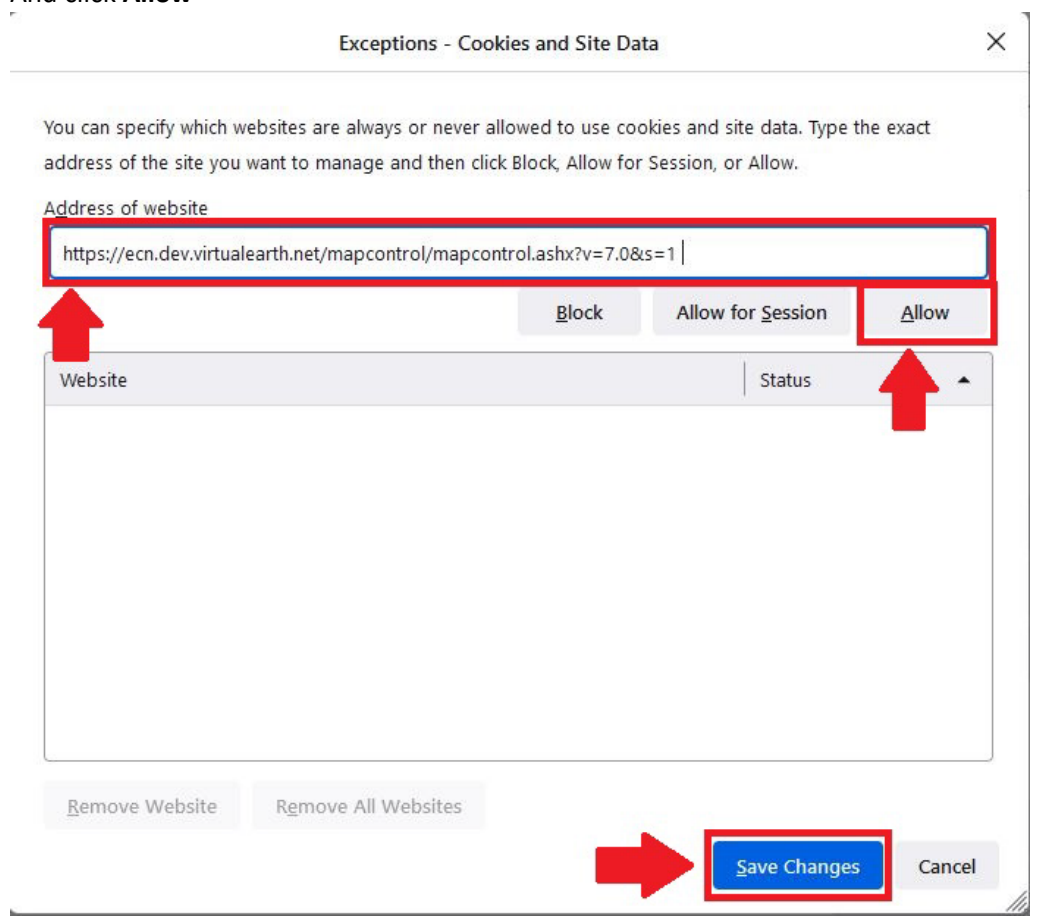

- 5. Repeat steps to enter the following site: http://www.bing.com/maps
- 6. Click **Save Changes**